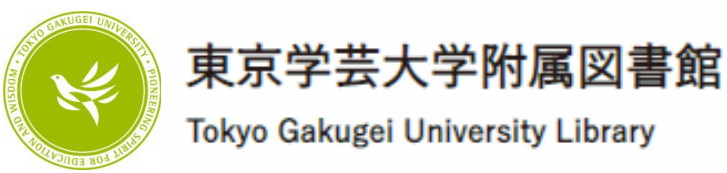

### 文献検索セミナー ~図書館の資料を検索してみよう!~

#### 東京学芸大学附属図書館

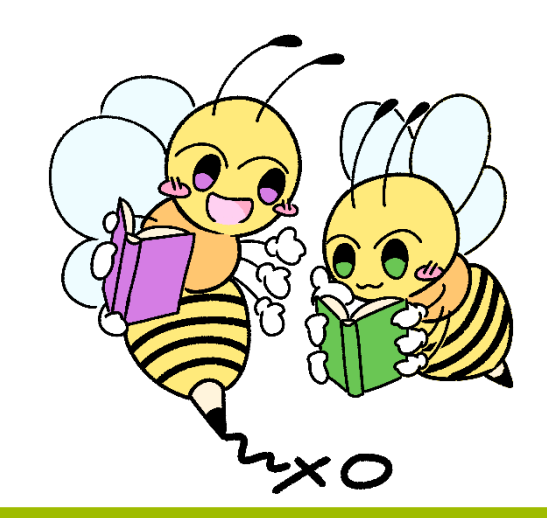

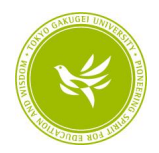

### 【再掲】大学での学びと図書館の支援

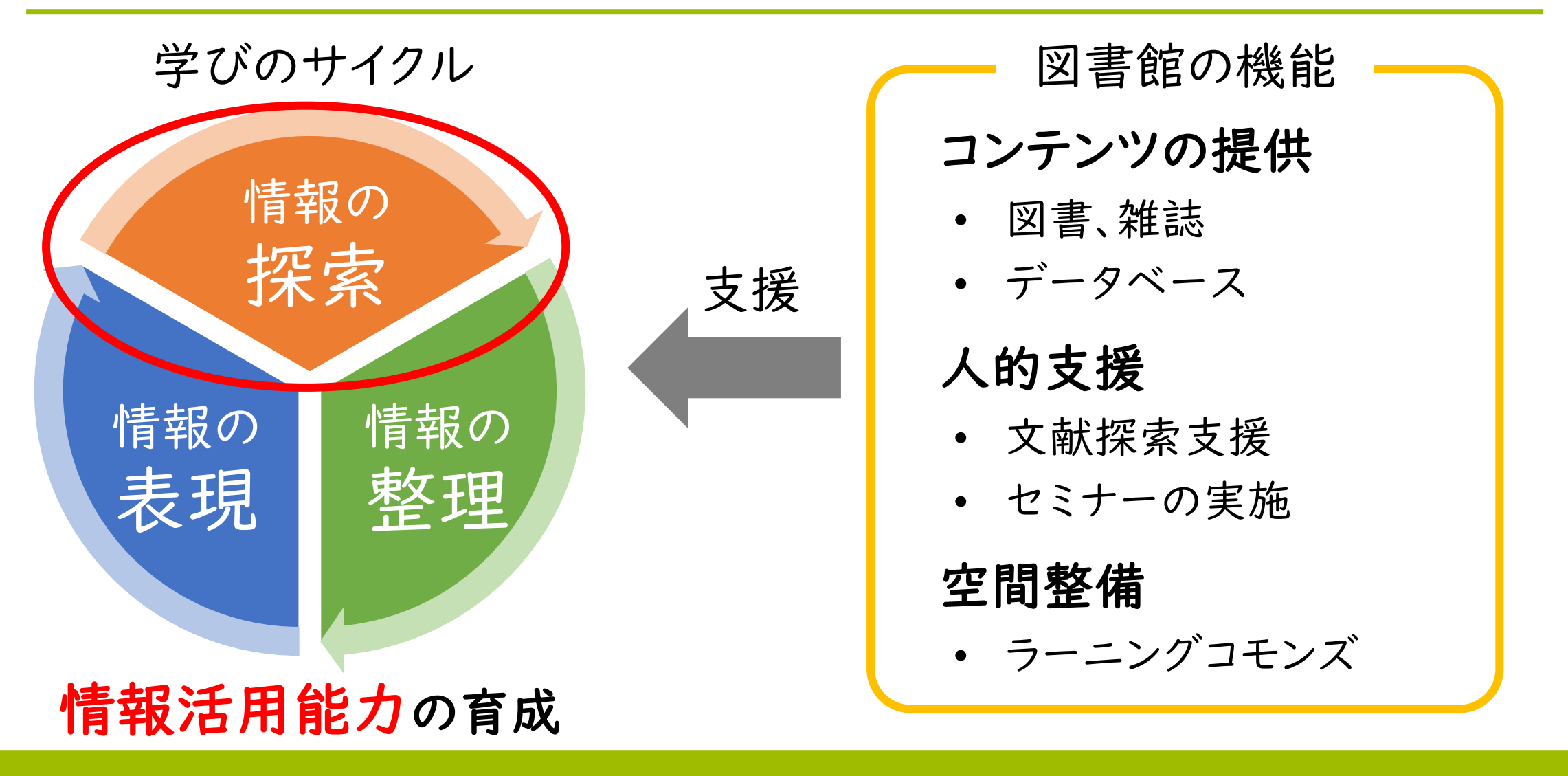

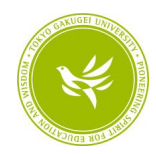

### セミナーの流れ

### 1.基本の考え方

## 2.文献検索をやってみよう【実習】 2-1. 図書を探してみよう 2-2. 論文を探してみよう

3.データベースの紹介

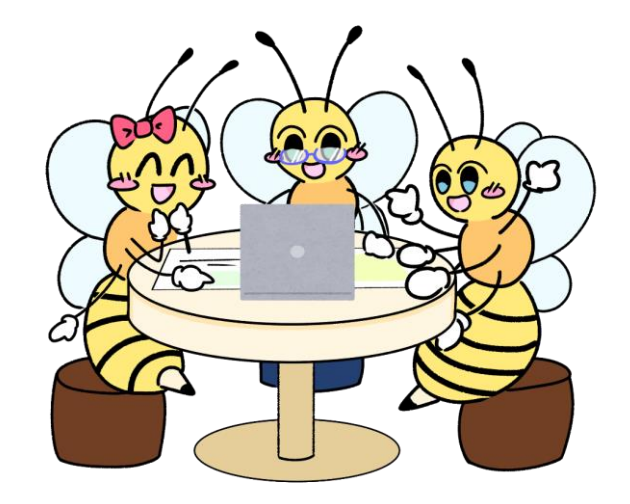

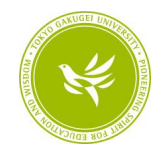

# 1.基本の考え方

### はじめに

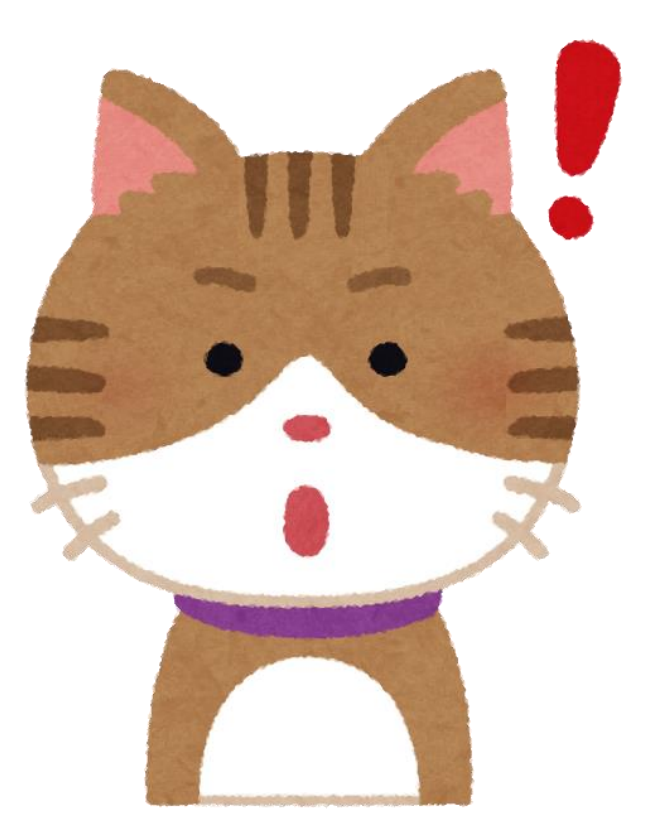

今からレポートを書くことを 想定して聞いてみましょう! 取り入れられそうなところは どんどん取り入れてくださ い!

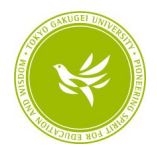

## 「感想文」か「レポート」か

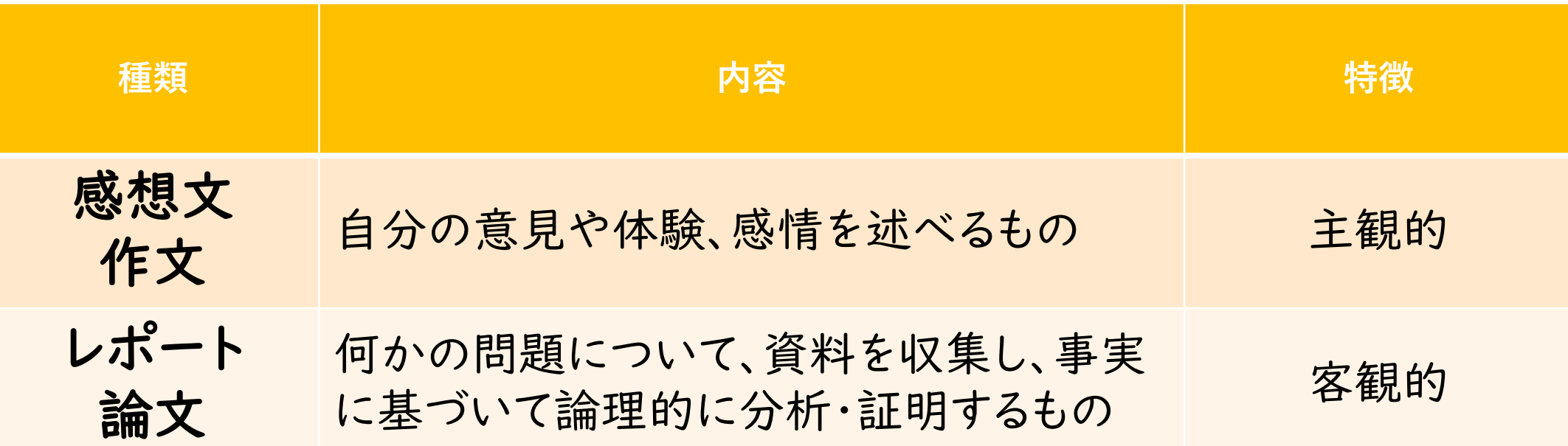

※『東北大学生のための情報探索の基礎知識 : 基本編 2009』(東北大学附属図書館)を参考に作成

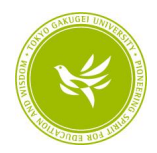

### レポート・論文の作成手順

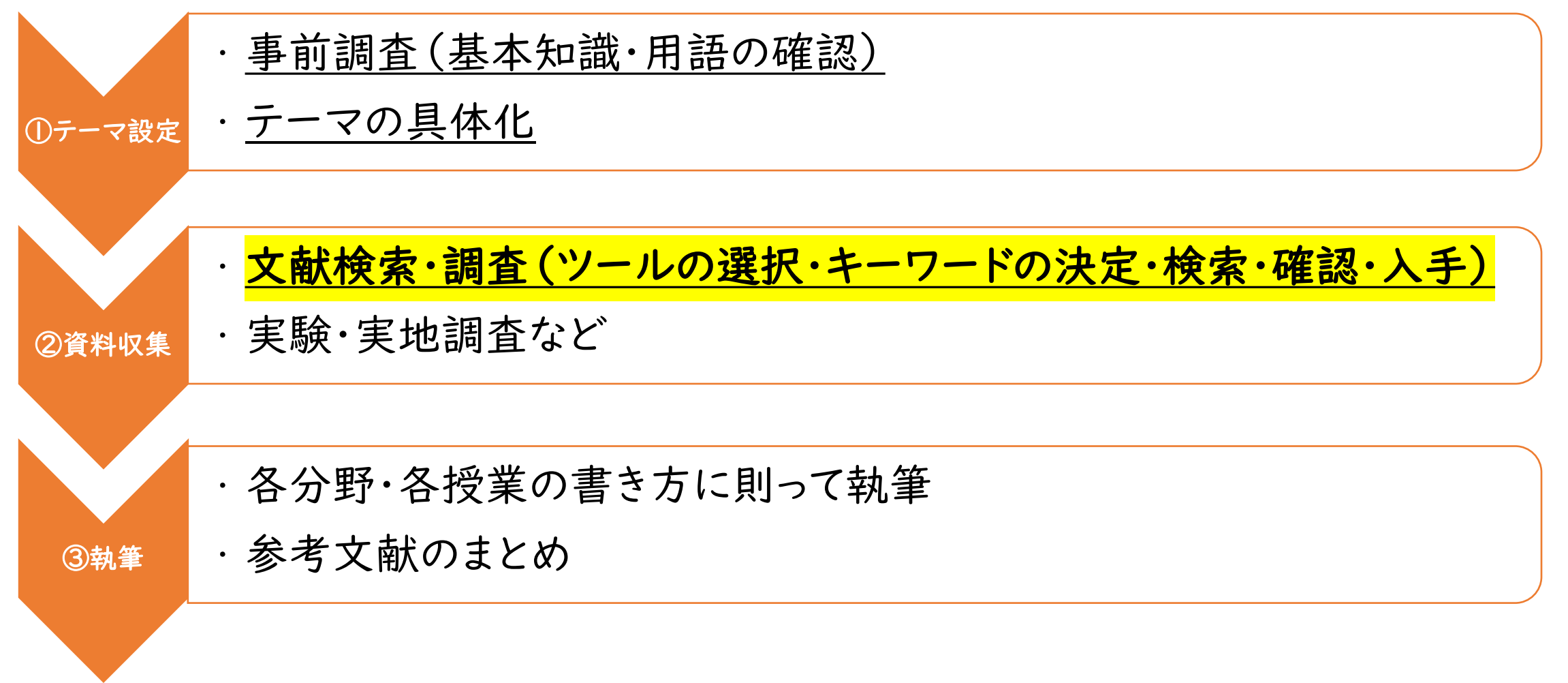

※『東北大学生のための情報探索の基礎知識 : 基本編 2009』(東北大学附属図書館)を参考に作成

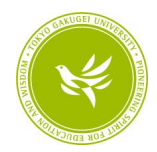

### 「文献検索」とは?

#### 文献検索

=専用のデータベースを使って、タイトルや著者名、出版社、テーマ などのキーワードから、論文や図書を探す

#### 他にも…

- ブラウジング、連鎖式、モニタリング
	- =検索によらない文献の収集方法

本棚を見る、引用文献や被引用文献をたどる、特定の情報源を定期的にチェッ クする

#### 事実検索

=情報そのもの(事実やデータ)を検索する 辞書や事典、新聞や統計資料などを探す

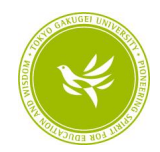

### 文献検索を行う上で大切なこと

・信頼できる情報源かどうかを見極める ・必要な文献を見つけるスキルを身に付ける

文献の情報を確認、信頼性と自分に必要かどうかを総合的に判断する。  $\overline{\phantom{x}}$ ・文献を出しているのは誰なのか

(匿名の個人、企業、研究者、公的機関…)

・何に掲載された文献なのか

(ブログ、ニュースサイト、新聞、図書、学術雑誌…)

・どんな文献か

(網羅的な文献、一点を深堀りしている文献、最新の文献…)

・いつの文献か

(先週、1年前、10年前、明治時代…)

・・・等々

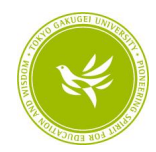

# 2.文献検索をやってみよう【実習】

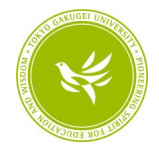

様々な文献

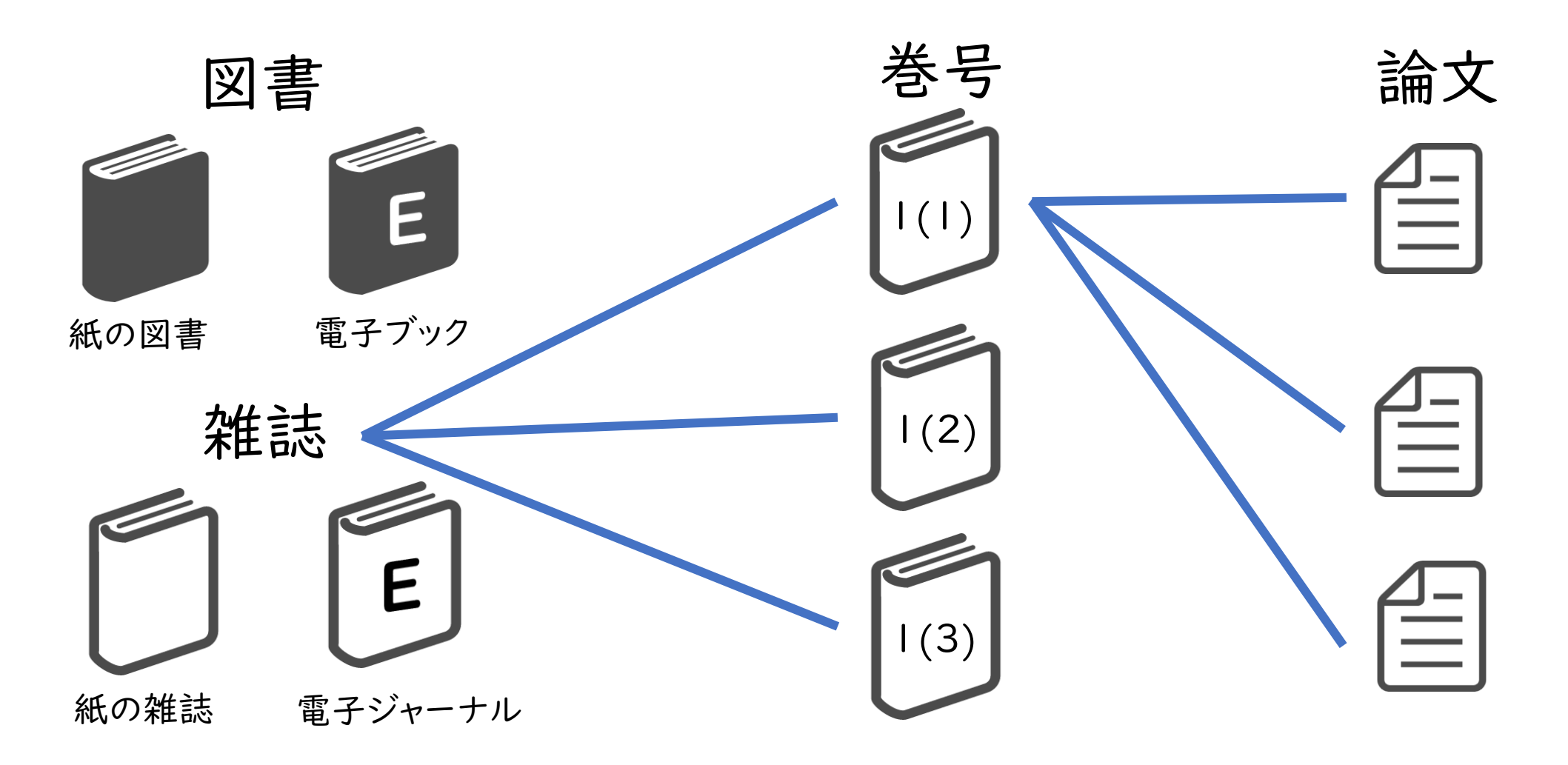

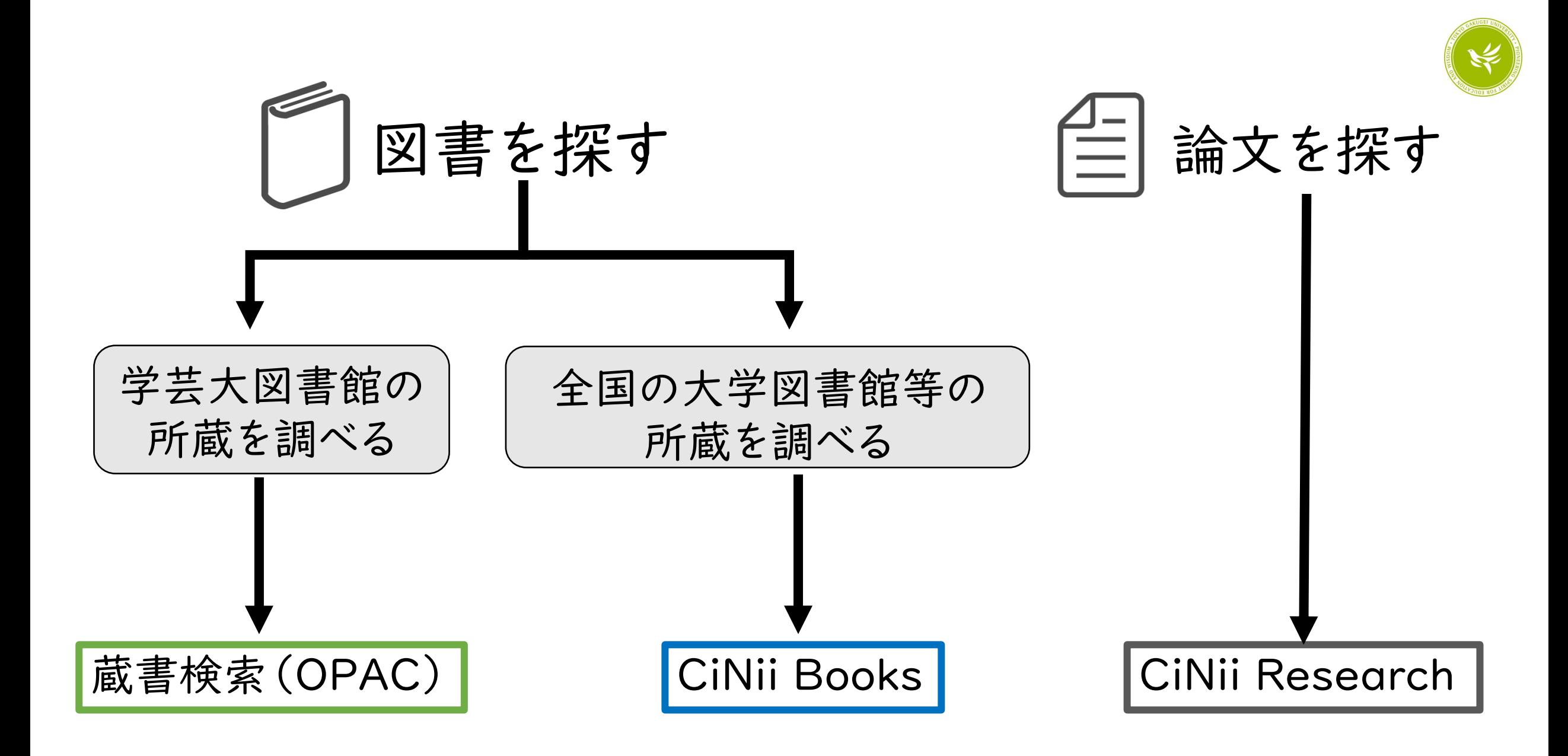

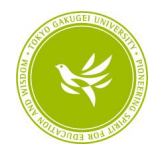

# -1.図書を探してみよう

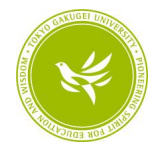

様々な文献

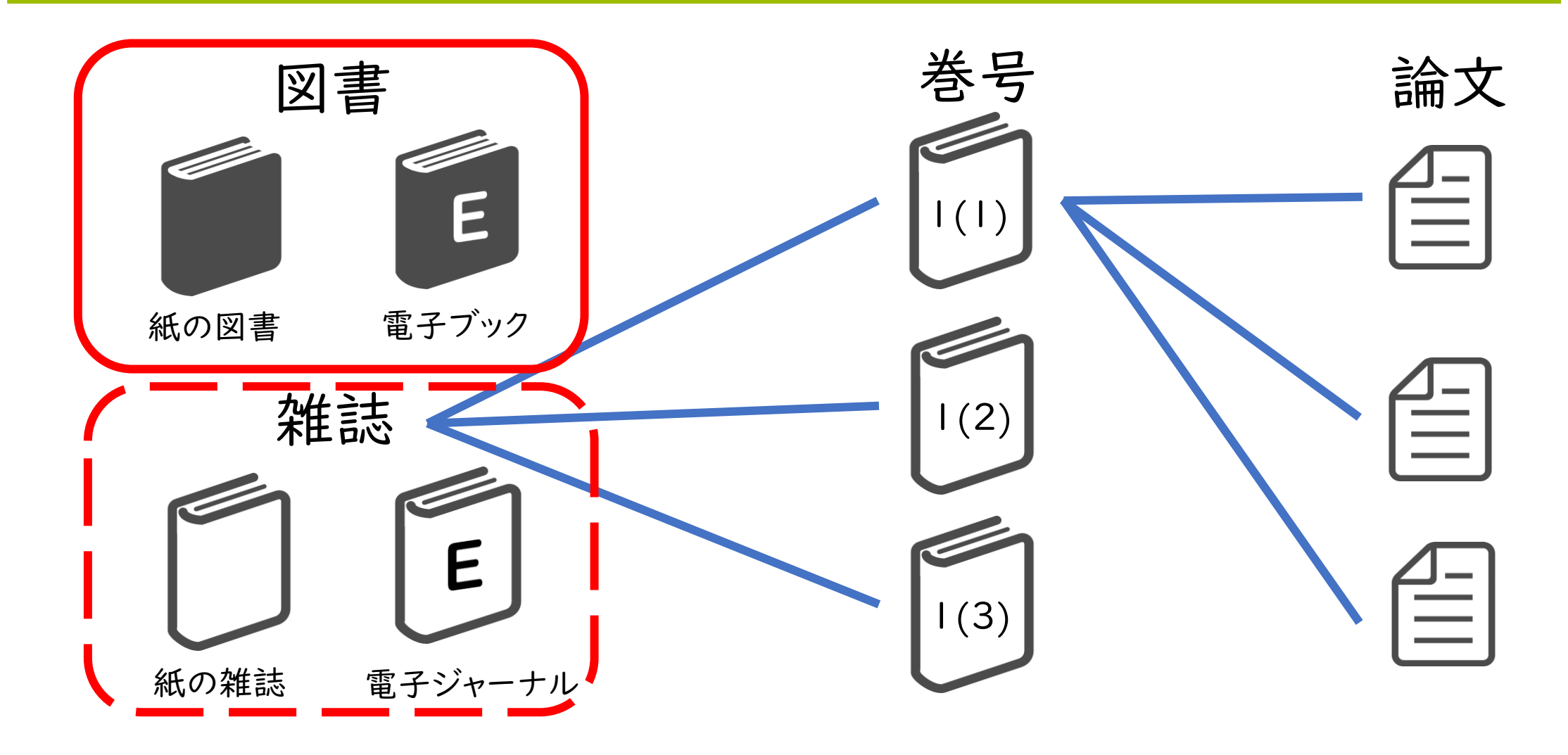

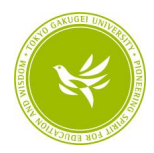

### 蔵書検索 (OPAC) ~図書の検索~

#### 東京学芸大学附属図書館が所蔵している資料を検索する。世界中ど こからでもアクセス可能。

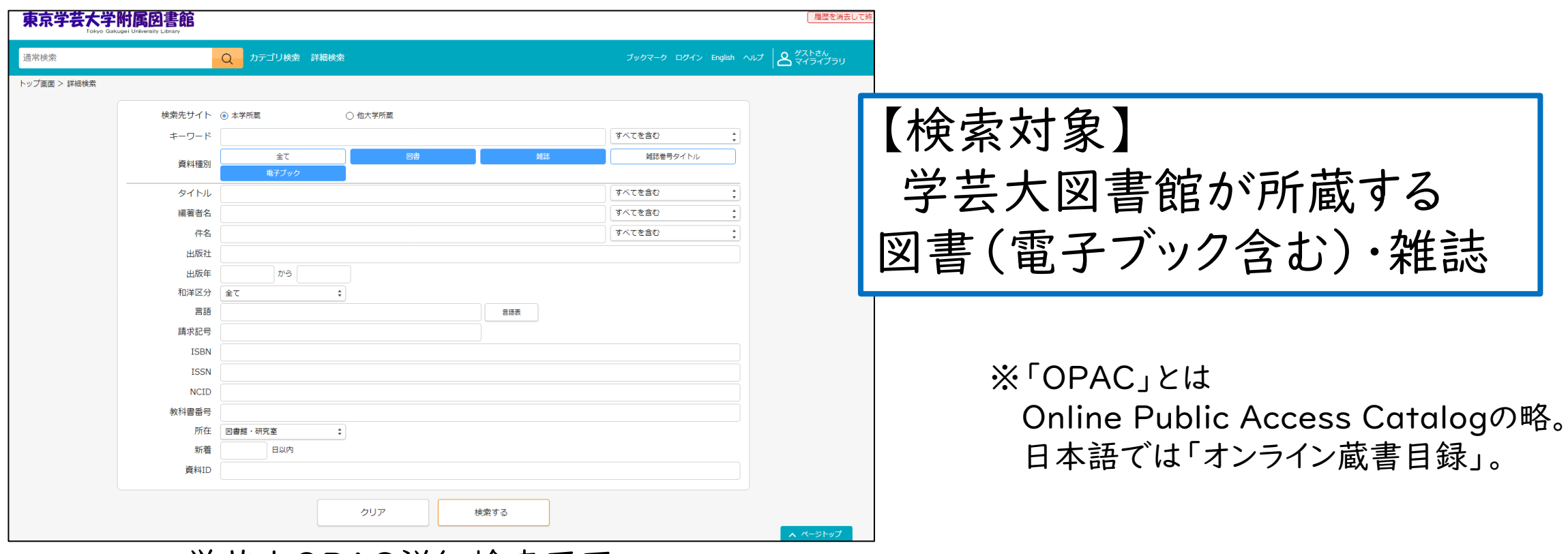

学芸大OPAC詳細検索画面(<https://library.u-gakugei.ac.jp/opac/complexsearch>)

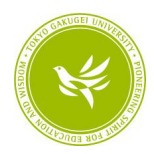

### 蔵書検索 (OPAC) ~図書の検索~

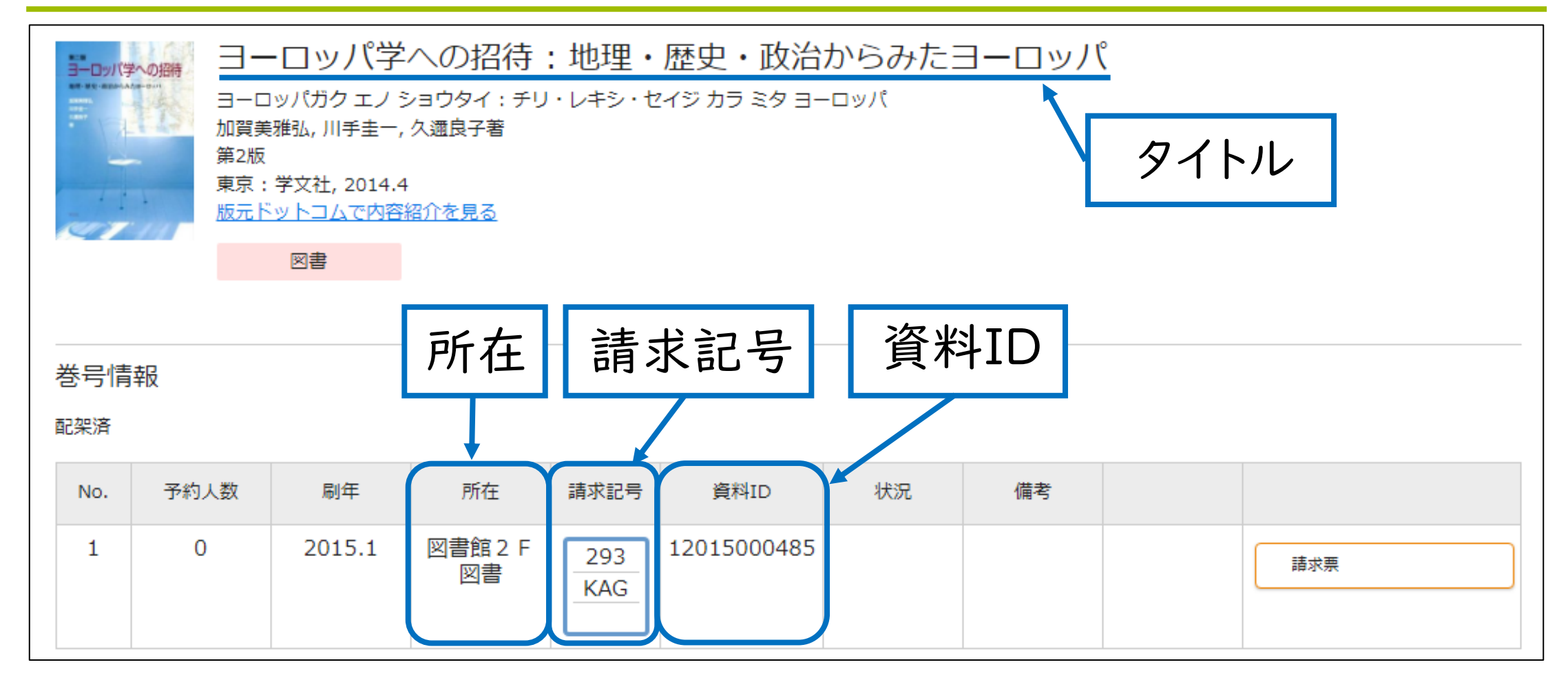

OPAC検索結果詳細画面(図書)

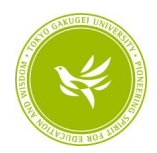

### キーワード選びのポイント

### 1.1キーワードは1単語とする 例) × 大学の図書館 → ○ 大学 図書館

2.表記(カタカナ、ひらがな、漢字など)が変われば 結果が変わる

例)「こども」、「子供」

3.類義語でも検索して、広く調べよう 例)「先生」、「教師」、「教員」

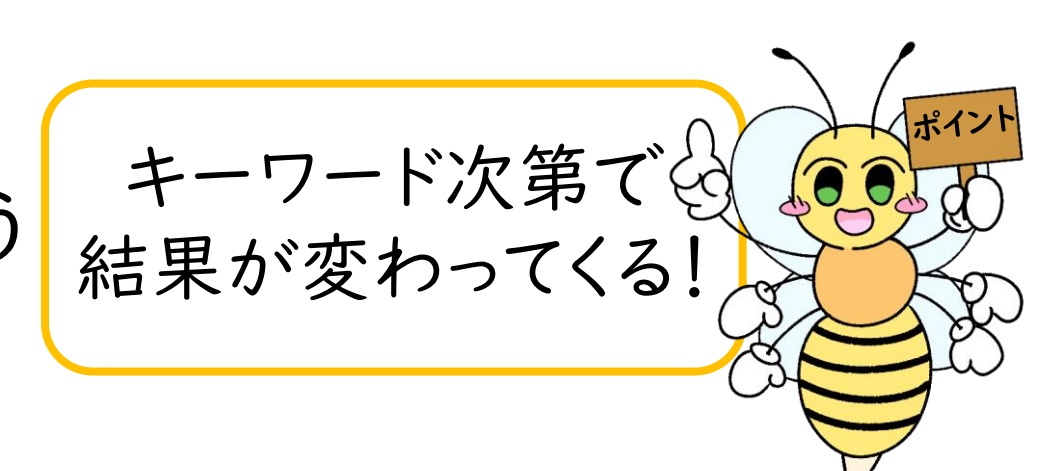

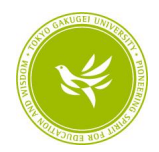

### 【実習】図書館で図書を探してみよう!

①蔵書検索(OPAC)で好きなキーワードを入力して検索

### ②気になる図書が見つかったら、タイトル(書名)・請求記号・資料ID をメモ

※「所在」が「図書館2階図書」の資料を探そう! ※「状況」が「貸出中(年/月/日)」の場合は違う資料を探そう!

③実際に書架に行って図書を探して持ってこよう!

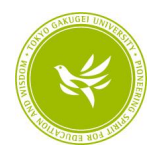

### 蔵書検索 (OPAC) ~電子ブックの検索~

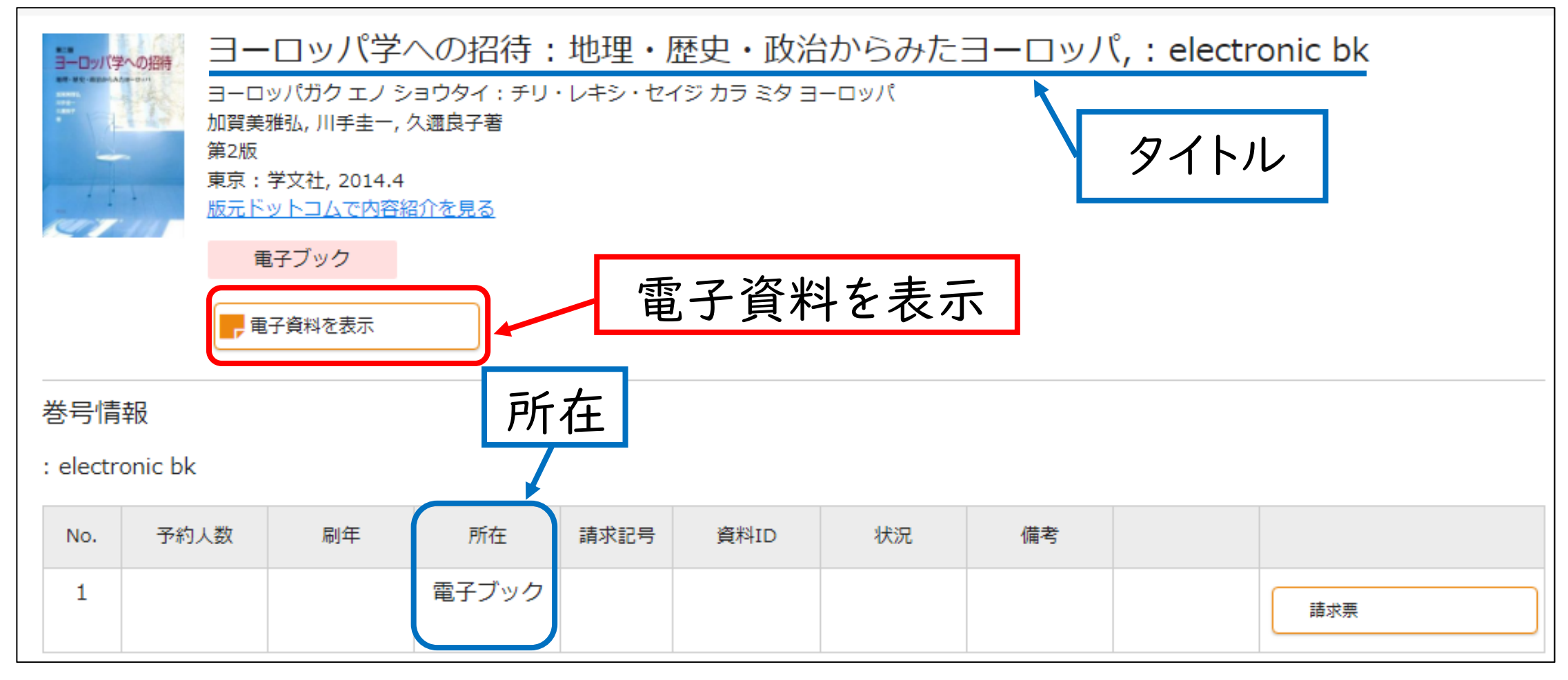

OPAC検索結果詳細画面(電子ブック)

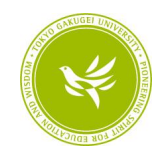

### [参考] CiNii Books

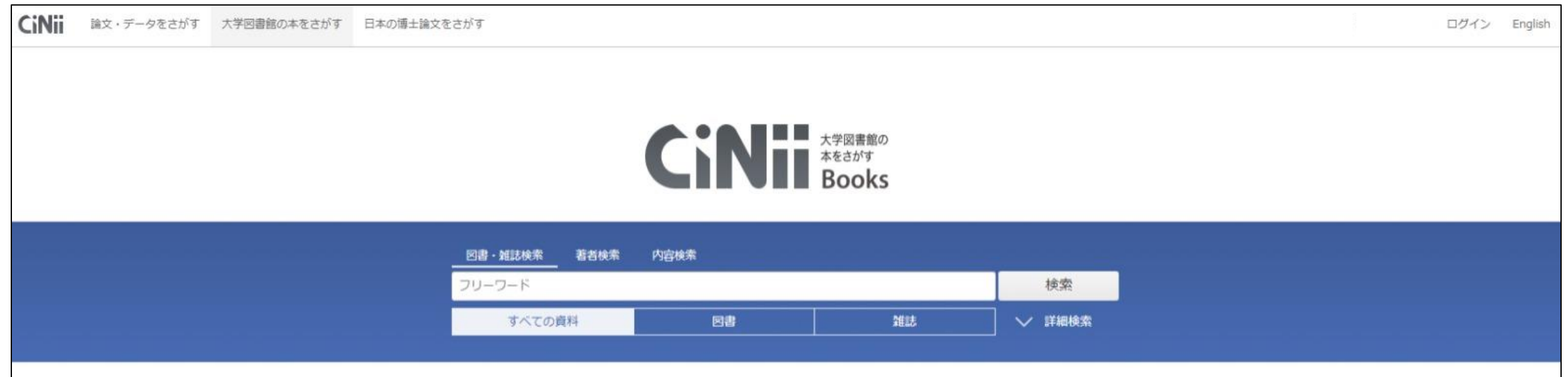

#### CiNii Booksトップ画面 (<https://ci.nii.ac.jp/books/?l=ja>)

【検索対象】 大学図書館等が所蔵する図書・雑誌

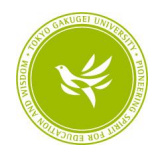

# -2.論文を探してみよう

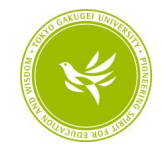

### 【再掲】様々な文献

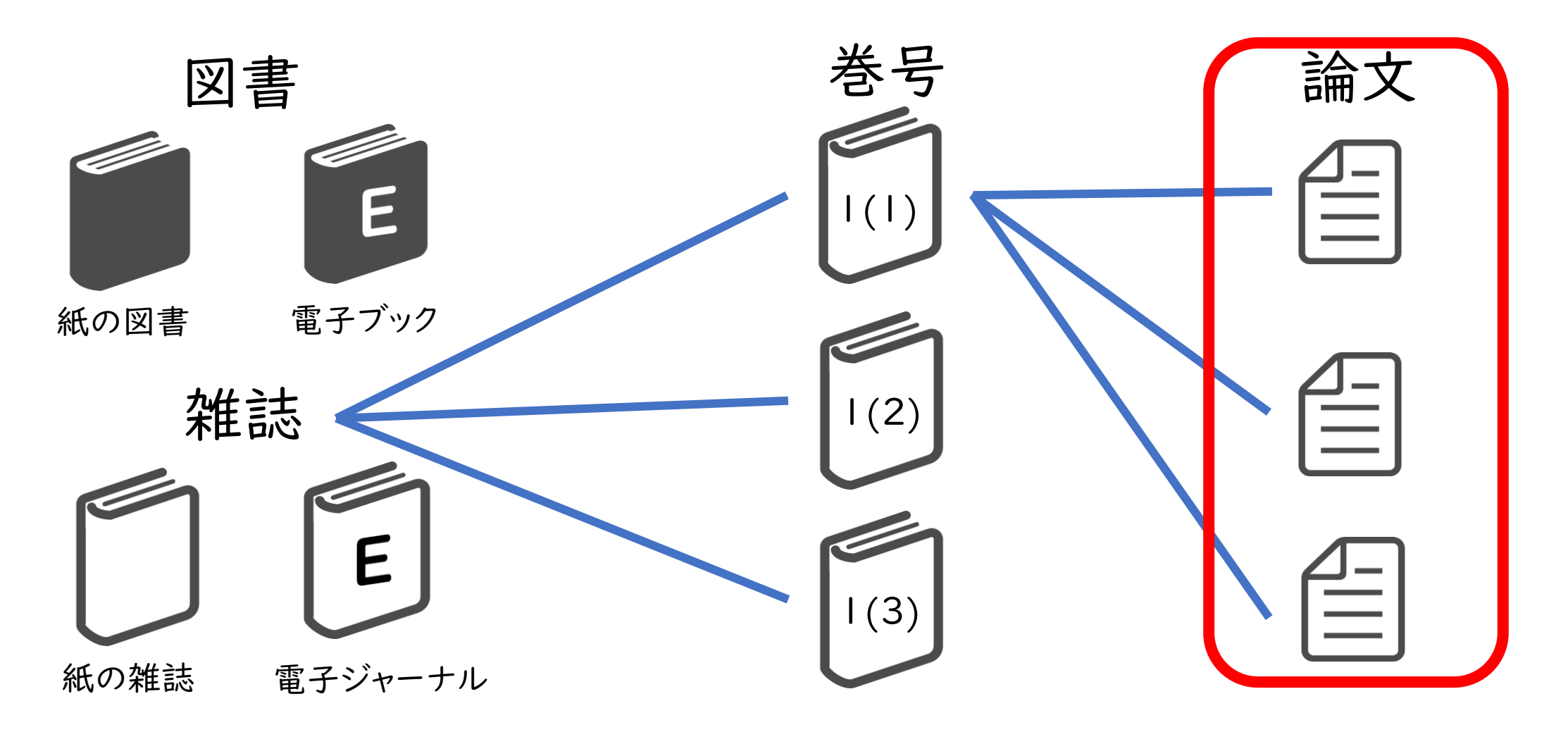

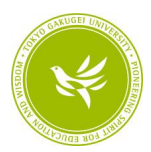

論文を探すためのデータベース

### ■CiNii Research

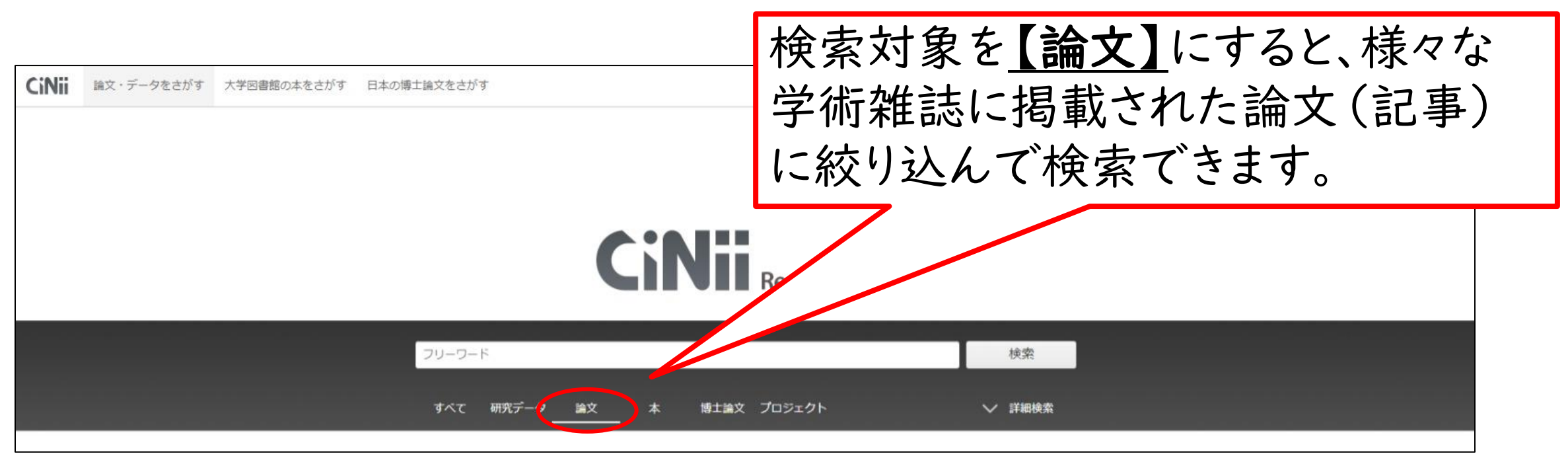

CiNii Researchトップ画面 (<https://cir.nii.ac.jp/articles>)

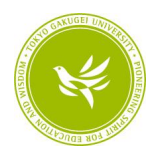

### CINii Research ~検索結果の見方~

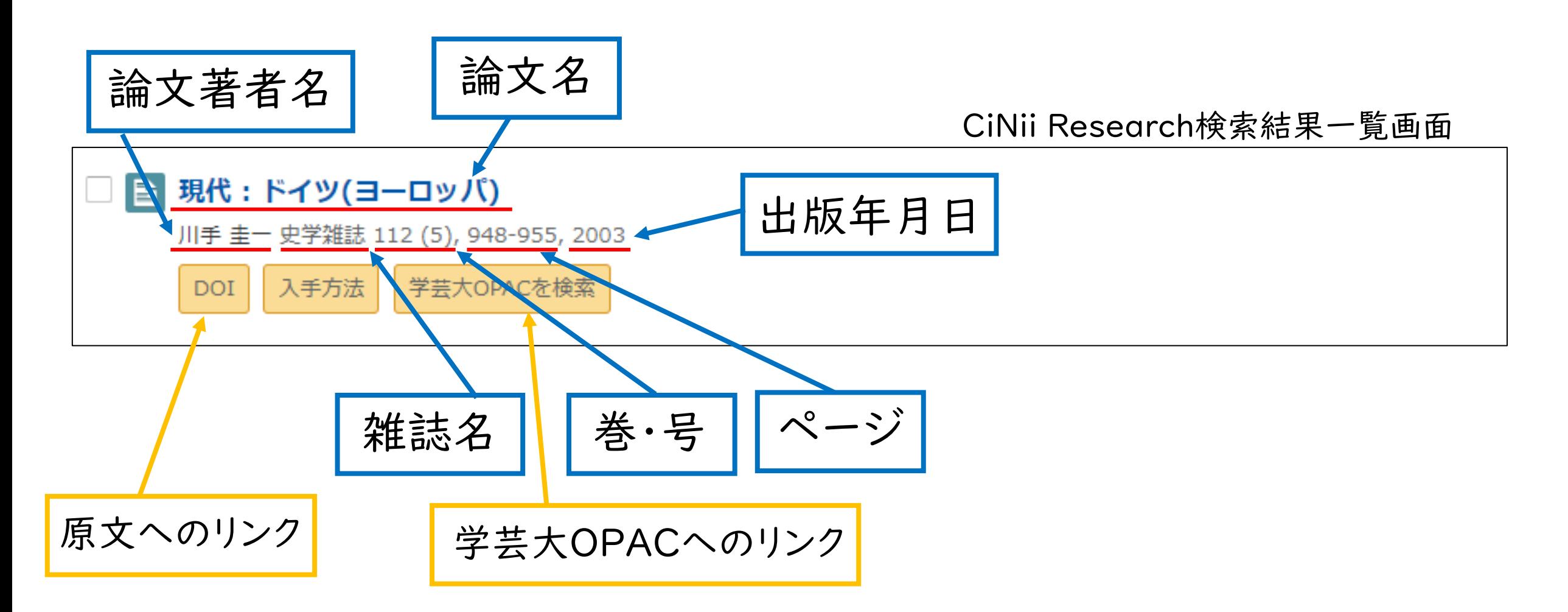

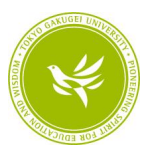

### CiNii Research ~原文へのリンク~

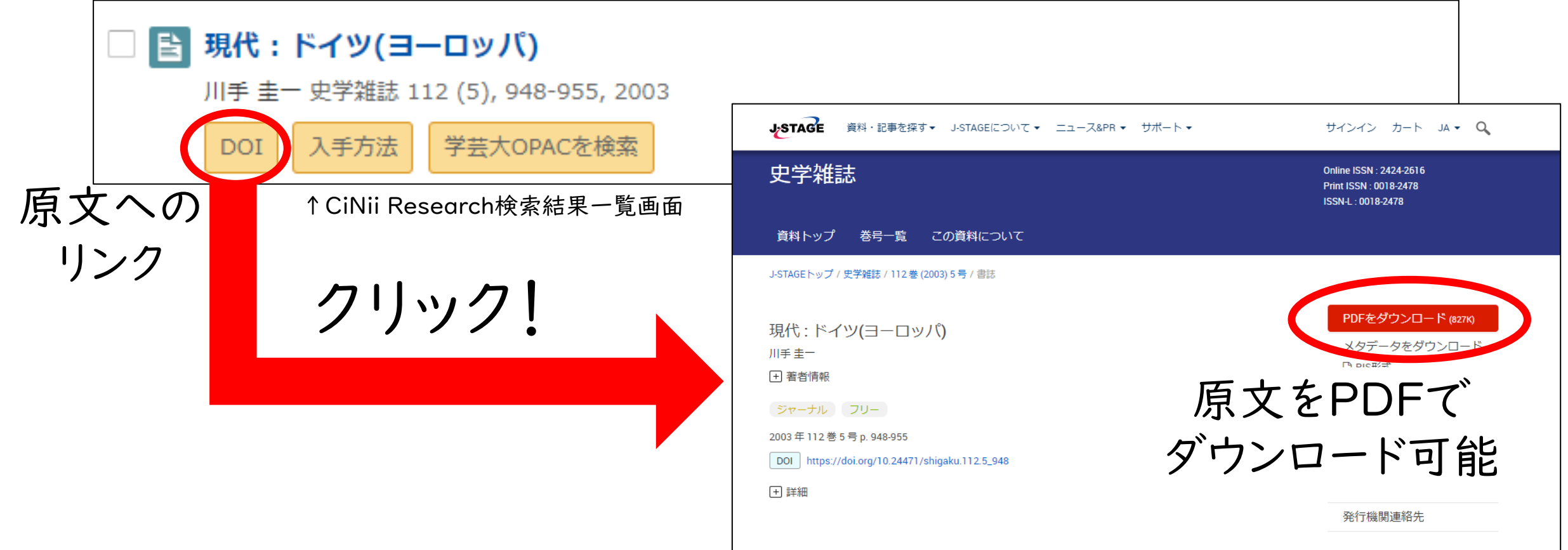

※「DOI」のほかに「機関リポジトリ」などの表記あり。

↑J-STAGE 『大学図書館研究』のページ

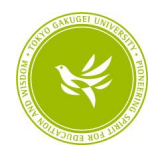

### CiNii Research ~学芸大の所蔵確認~

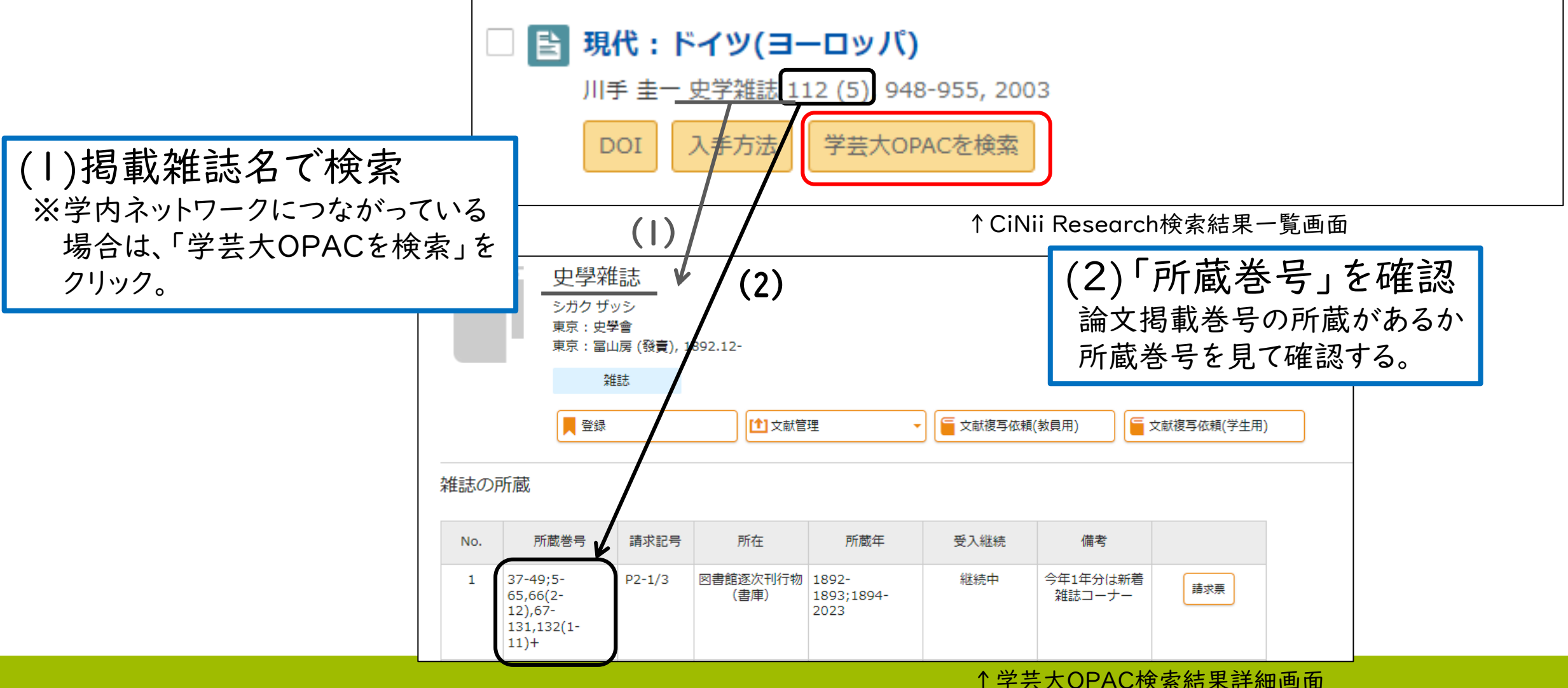

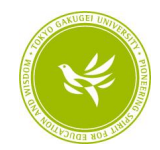

### 【参考】巻号の見方

★パターン1… 「vol.」、「no.」を使った表示

例) vol. 2 no. 3 → 2巻3号

★パターン2 … 「()」 を使った表示 例) 2(3) → 2巻3号 <参考> 「vol.」 …「volume(巻)」の略。 「no.」 …「number(番号)」の略。

☆所蔵巻号の見方☆ 例) 1,3−5,6(1) + →1、3~5巻と6巻1号は所蔵あり。2巻は所蔵なし。 6巻1号以降受け入れ予定あり。

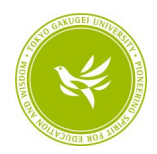

## 【まとめ】OPACとCiNiiの使い分け

- ■蔵書検索(OPAC)
- ・附属図書館の中に、「○○」についてどんな本・雑誌があるか 調べたい
- ・附属図書館の中に、『△△』という本・雑誌があるか確認したい
- ■CiNii Research
- ・「○○」についてどんな論文があるか調べたい

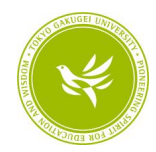

# 3.データベースの紹介

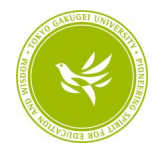

### ジャパンナレッジLib

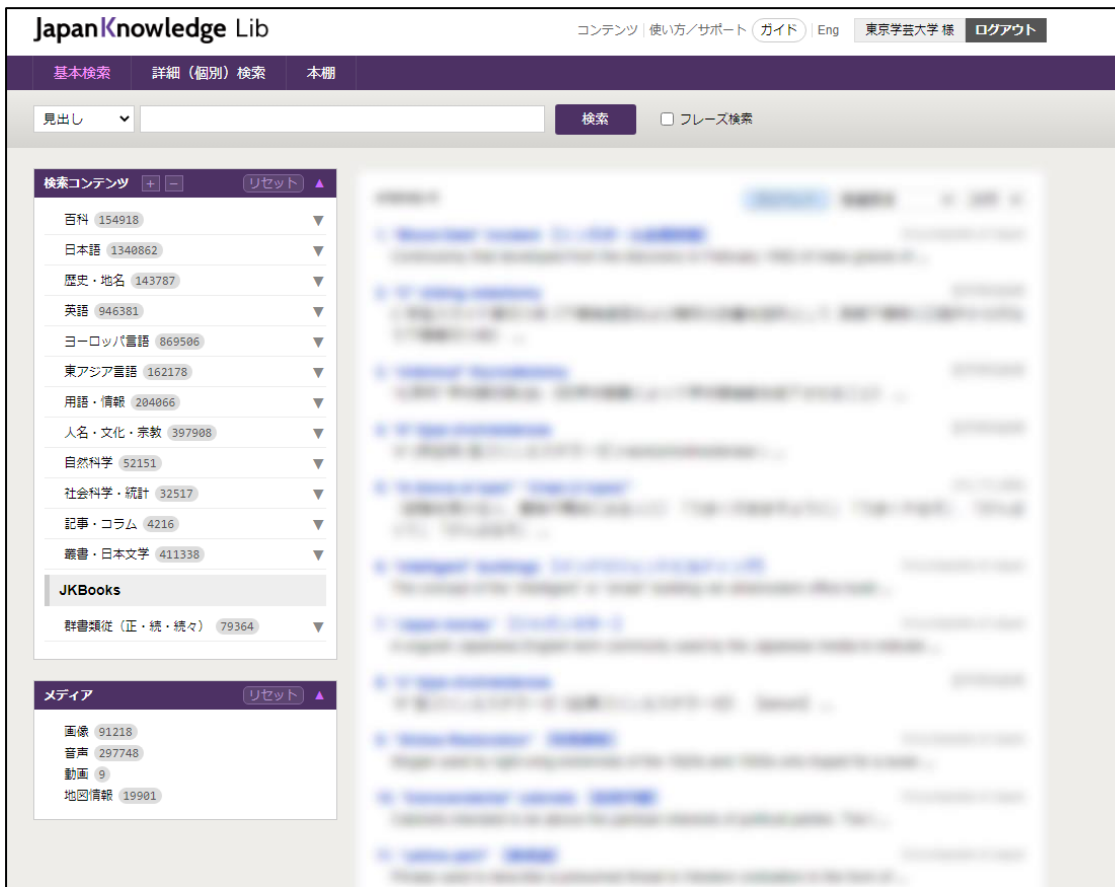

■ジャパンナレッジ 70以上の辞書、事典、叢書、 雑誌を一括で検索できる データベース。

【検索対象】 ・『日本大百科全書』 ・『日本国語大辞典』 ・『国史大辞典』 ・『角川古語大辞典』 など

ジャパンナレッジLib 基本検索画面

(<https://japanknowledge.com/library/>)

※同時アクセス数:4

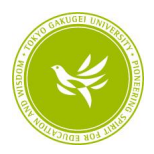

## 朝日新聞クロスサーチ

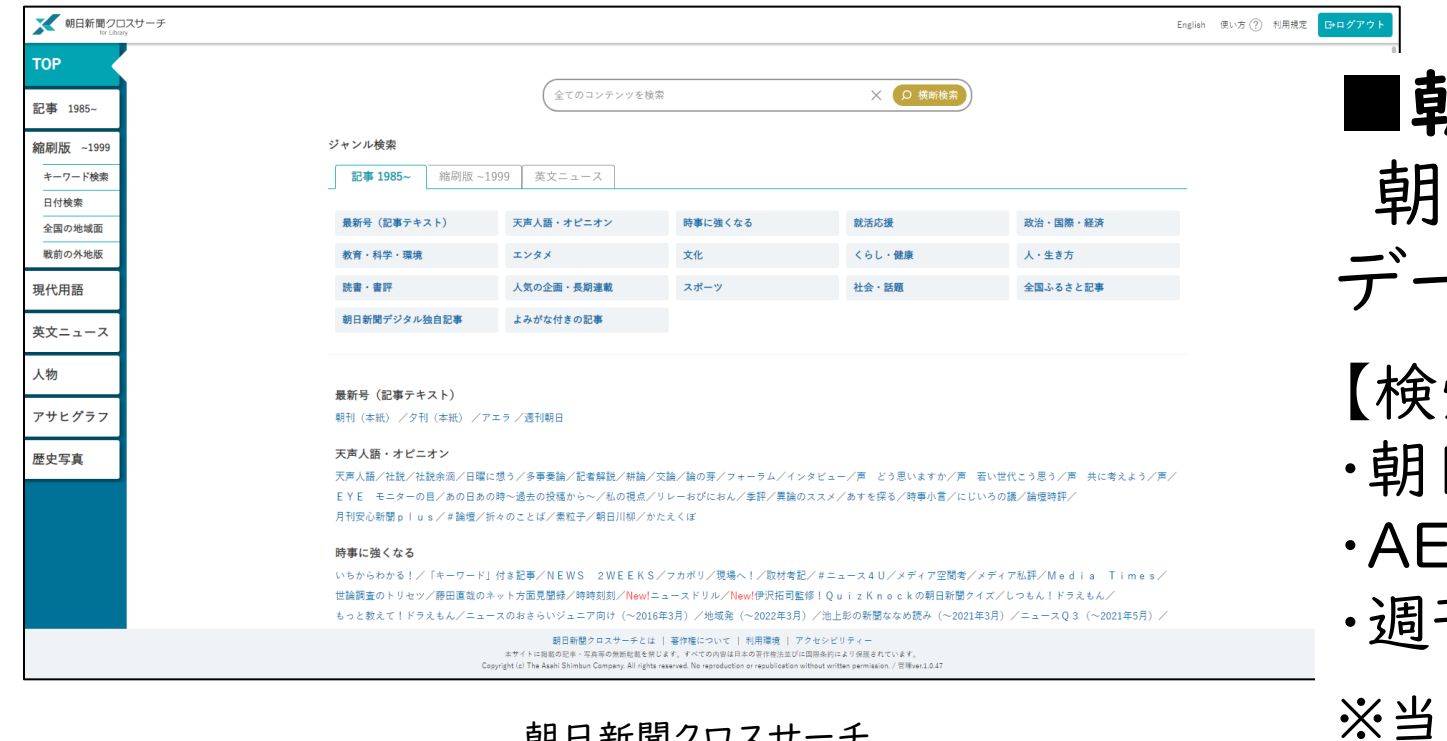

| 朝日 新闻ソロスサーナ (<https://lib.u-gakugei.ac.jp/search/database/632>)

※同時アクセス数:2

■朝日新聞クロスサーチ 日新聞の記事を検索できる データベース。

- 【検索対象】
- 日新聞(1945~)
- ERA (1988.5 創刊号から) 刊朝日 (2000.4~)
- 日の朝刊も午前9時ごろまでには 検索対象となる。

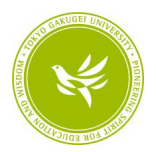

### 図書館Webサイト>データベース一覧

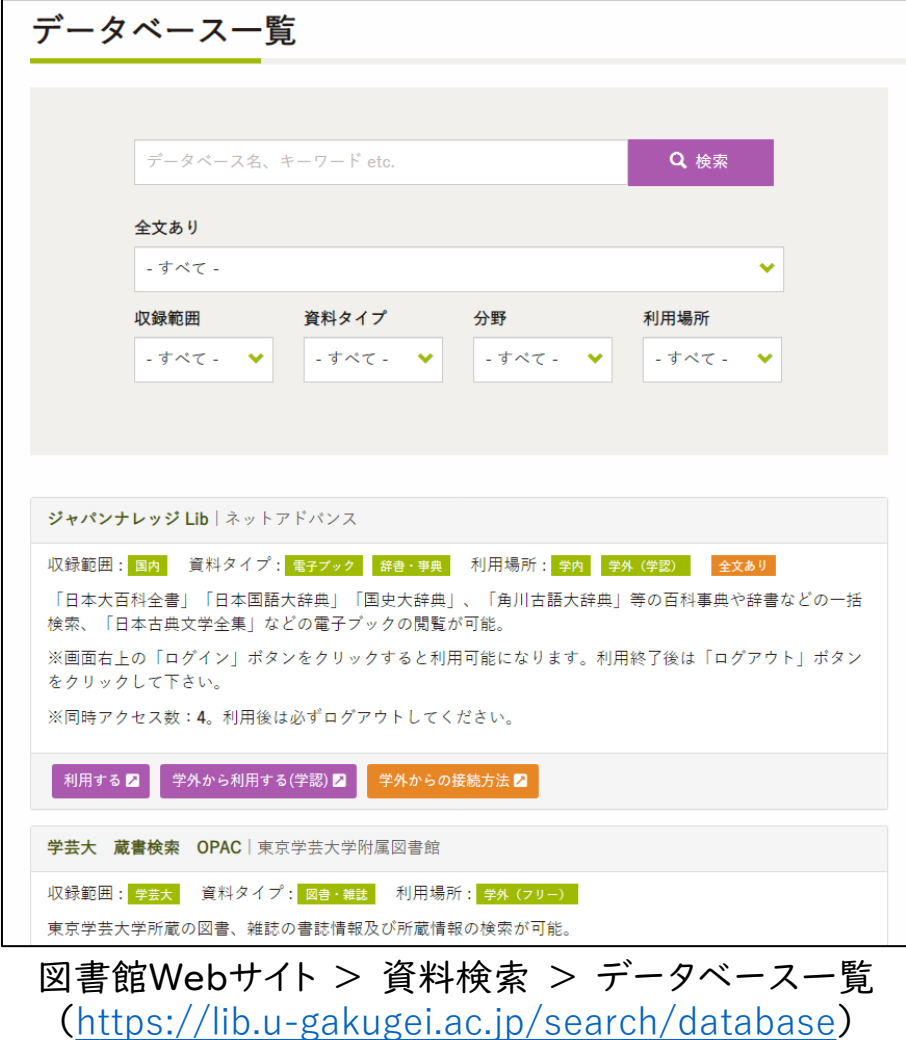

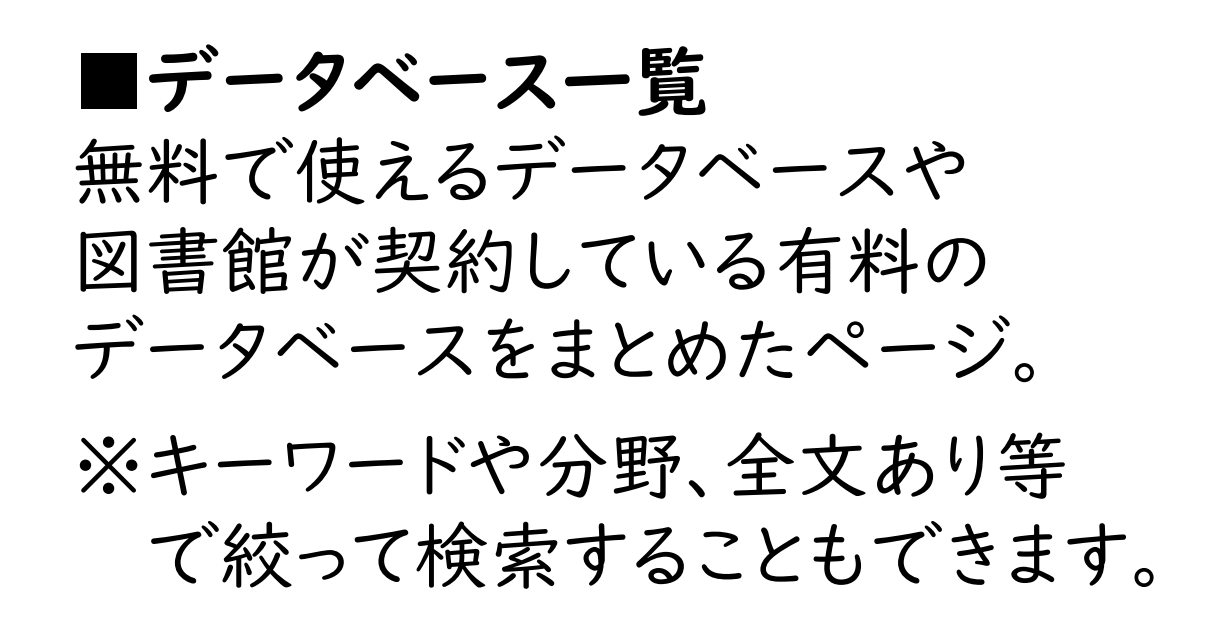

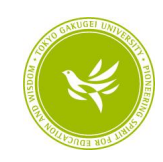

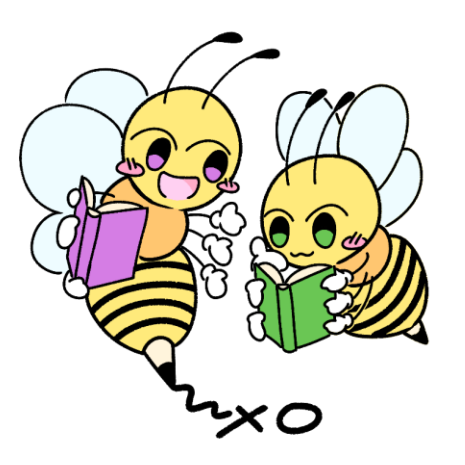

## ご清聴ありがとうございました! 図書館をぜひご活用ください。

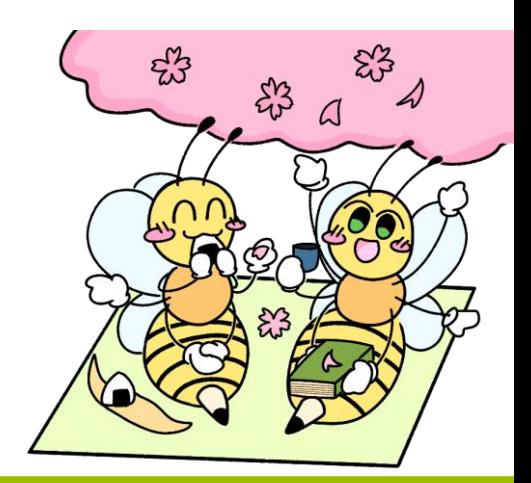